# **Instructions pour l'installation du logiciel 3G FL 760**

Ce CD-ROM contient la version de mise à jour V2.1 du software, une version V2.0 ainsi que l'interface graphique GUI (Graphical User Interface) de paramétrage de votre module 3G. A la suite, vous trouverez les instructions pour installer le logiciel, les mises à jour et la configuration sur votre PC.

# 1. Installation du logiciel

Merci de cliquer sur "setup.exe" pour lancer l'installation.

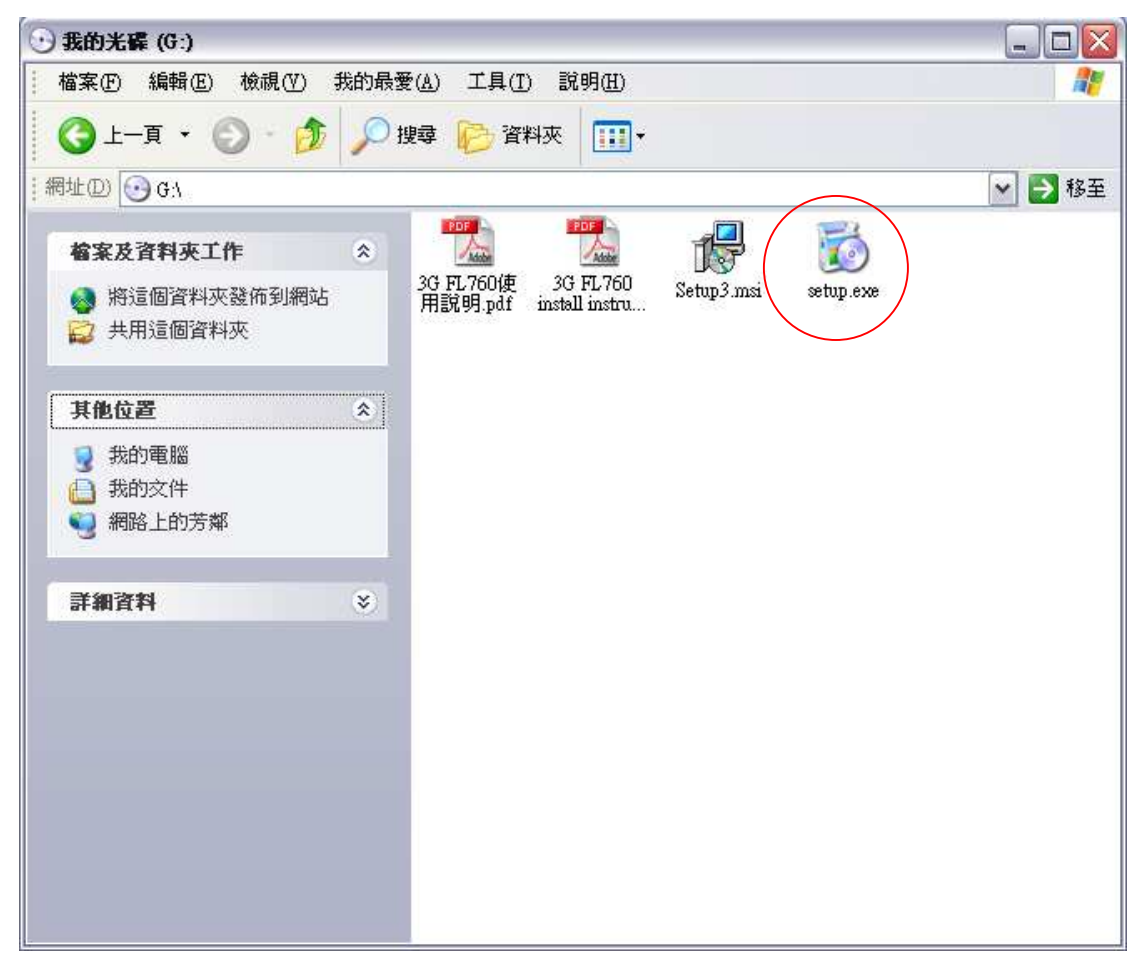

Une boite de dialogue s'ouvre. Cliquer sur "Next" pour passer à l'étape suivante.

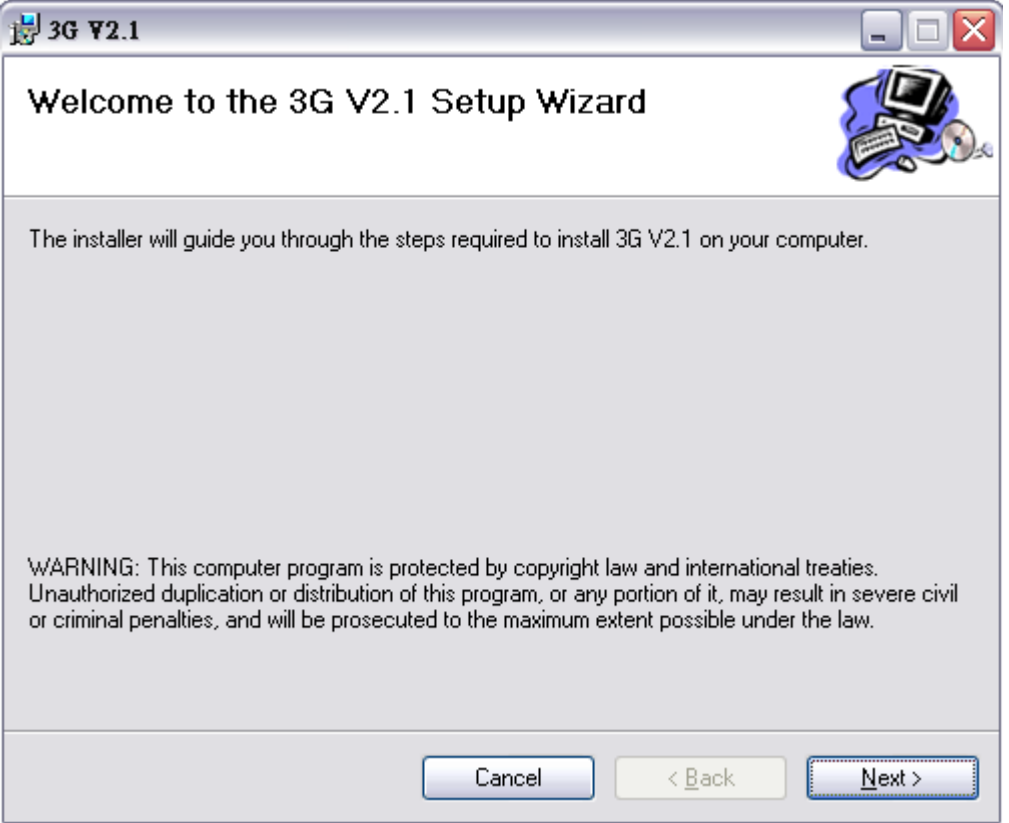

Sélectionner le répertoire dans lequel vous voulez installer le logiciel et cliquer sur "Next"

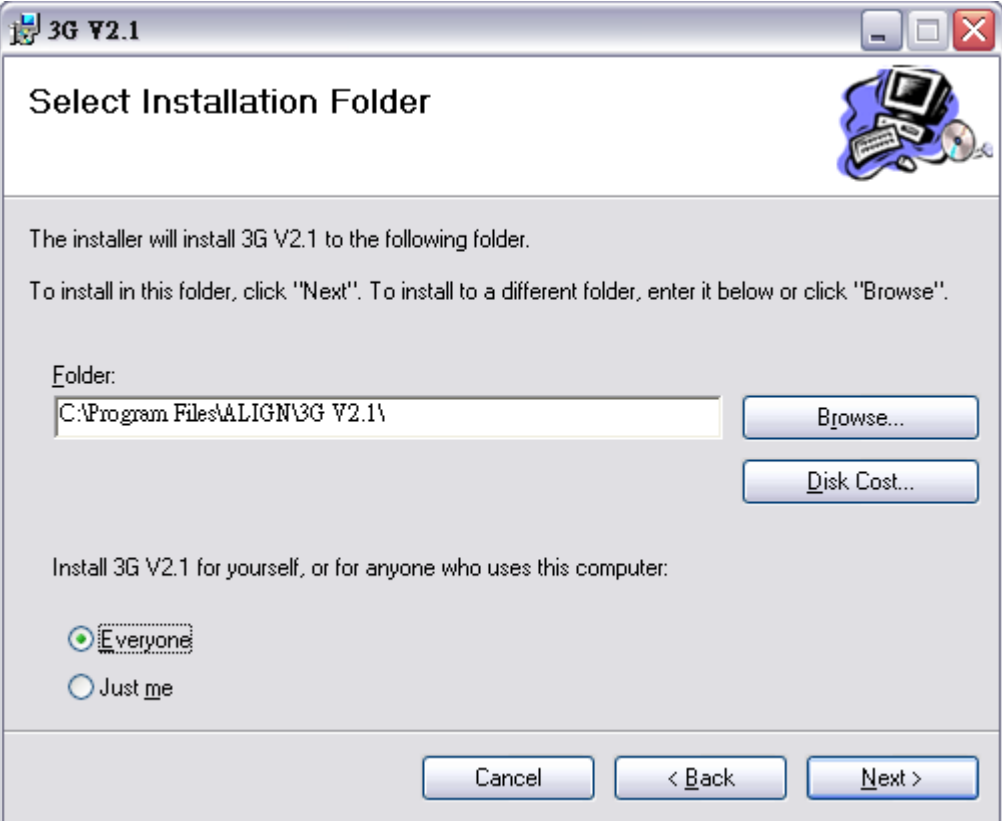

Cliquer sur "Next" pour démarrer l'installation.

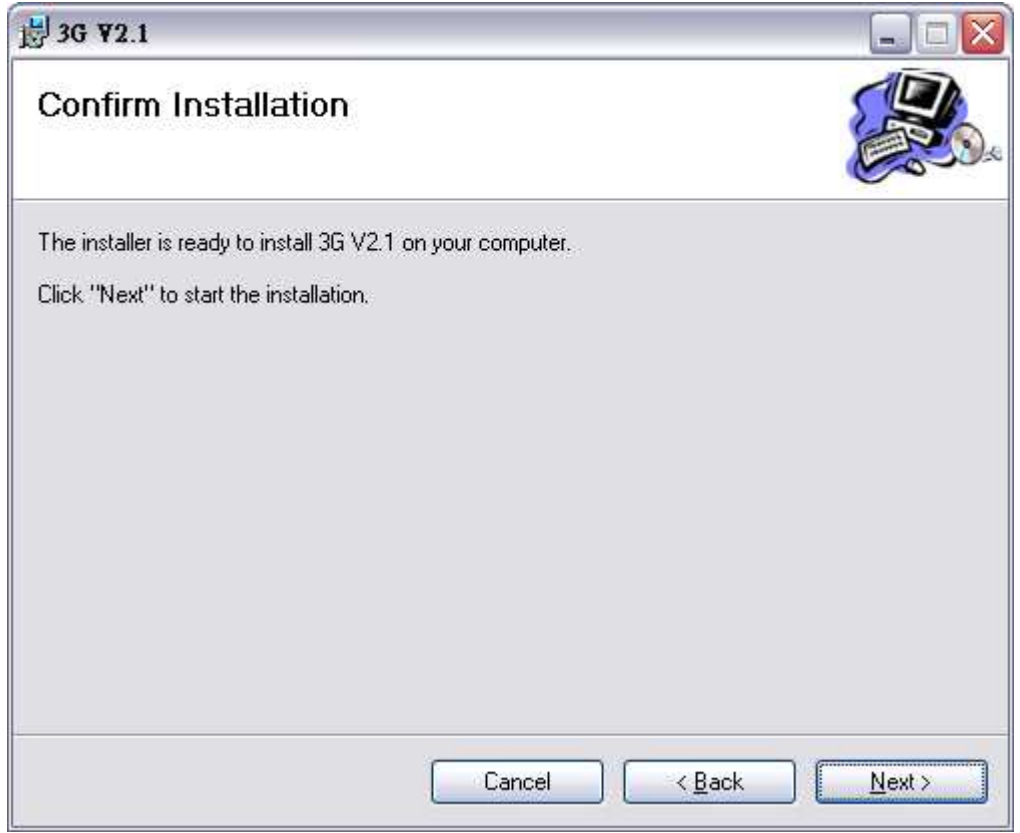

Lorsque l'installation est terminée, cliquer sur "Close" pour sortir.

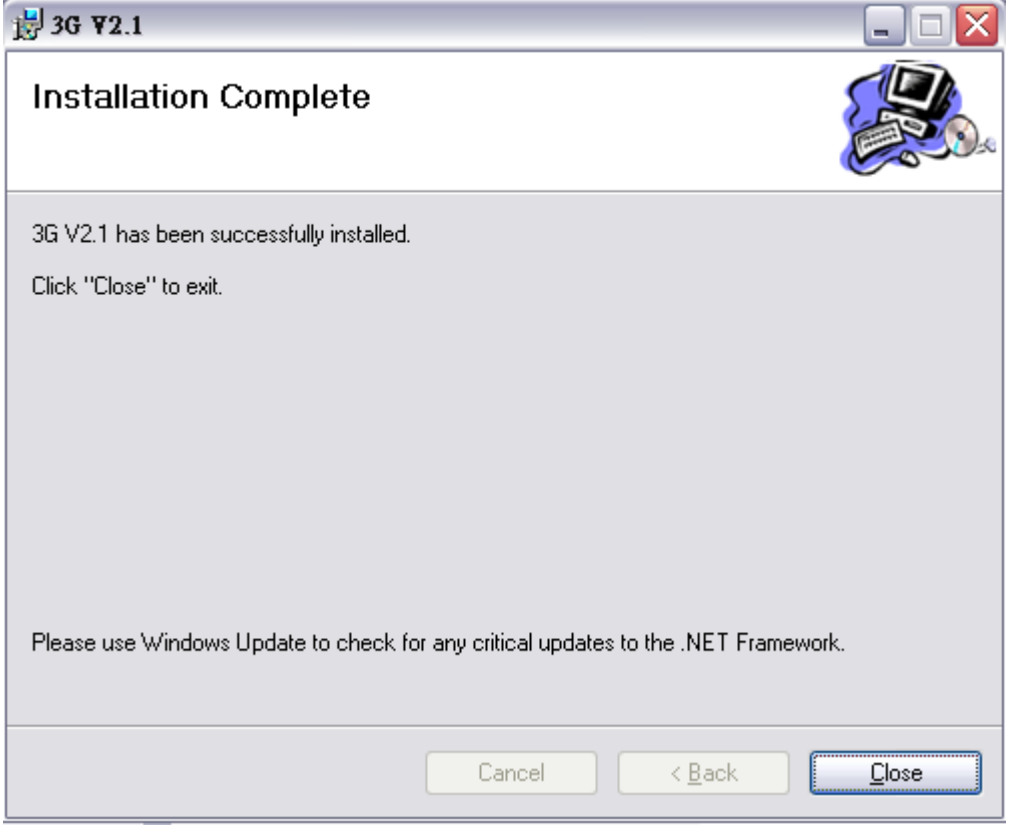

A la suite de l'installation, les deux icônes ci-dessous se trouvent sur votre bureau.

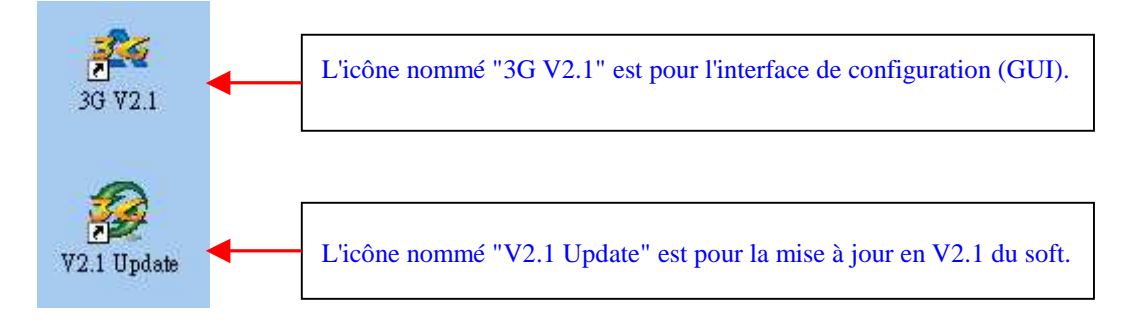

Vous trouverez un nouveau dossier nommé "ALIGN 3G" dans le menu "démarrer / tous les programmes". Il y a trois fichiers dans ce dossier : Deux sont pour la mise à jour du soft "V2" et "V2.1" le troisième est "3G V2.1" pour lancer le logiciel de configuration (GUI).

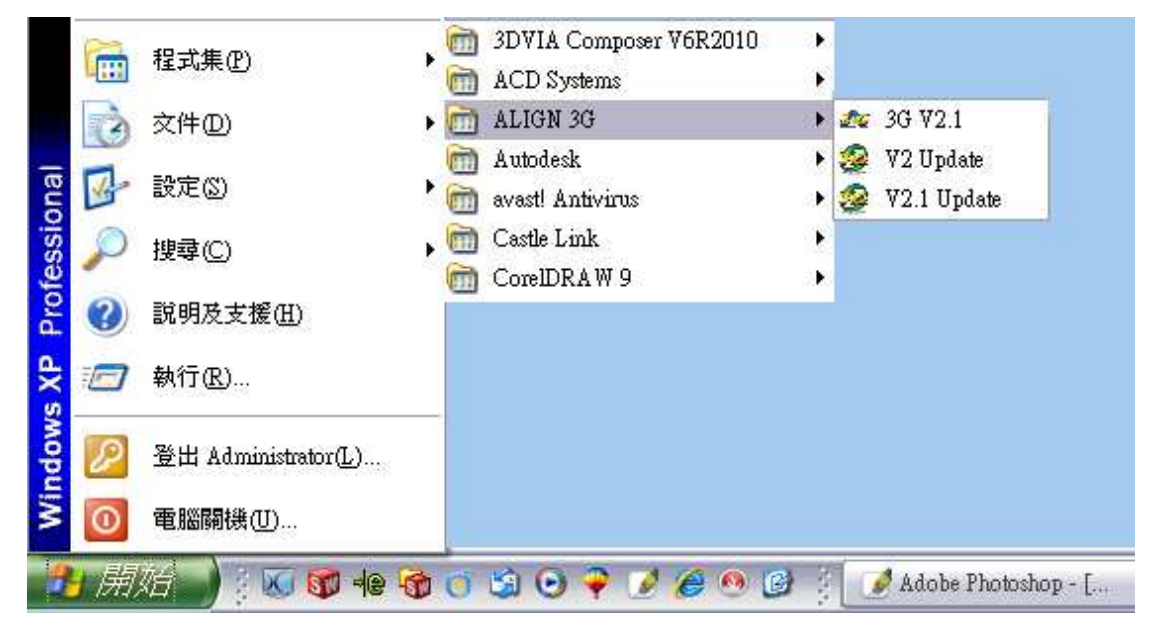

## **2. Instructions de mise à jour du module 3G**

Merci de faire la mise à jour en V2.1 du module 3G FL760 avant de le configurer avec le logiciel.

Double cliquer "V2.1 Update.exe" pour démarrer. Sélectionner votre langue.

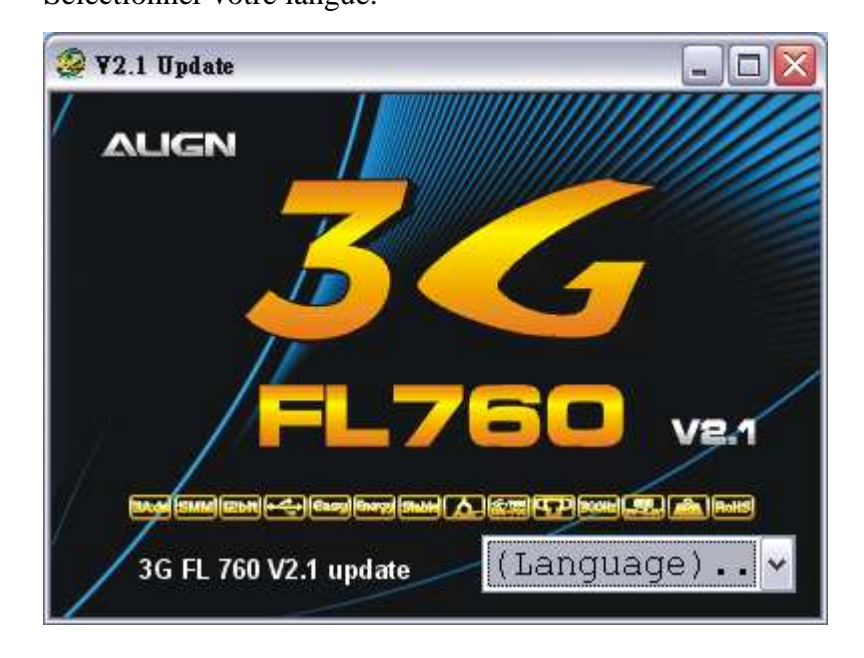

Si le driver du câble n'a pas encore été installé, le système va l'installer

automatiquement lors du lancement de l'interface ou de la mise à jour V2.1. La fenêtre DOS ci-dessous est lancée.

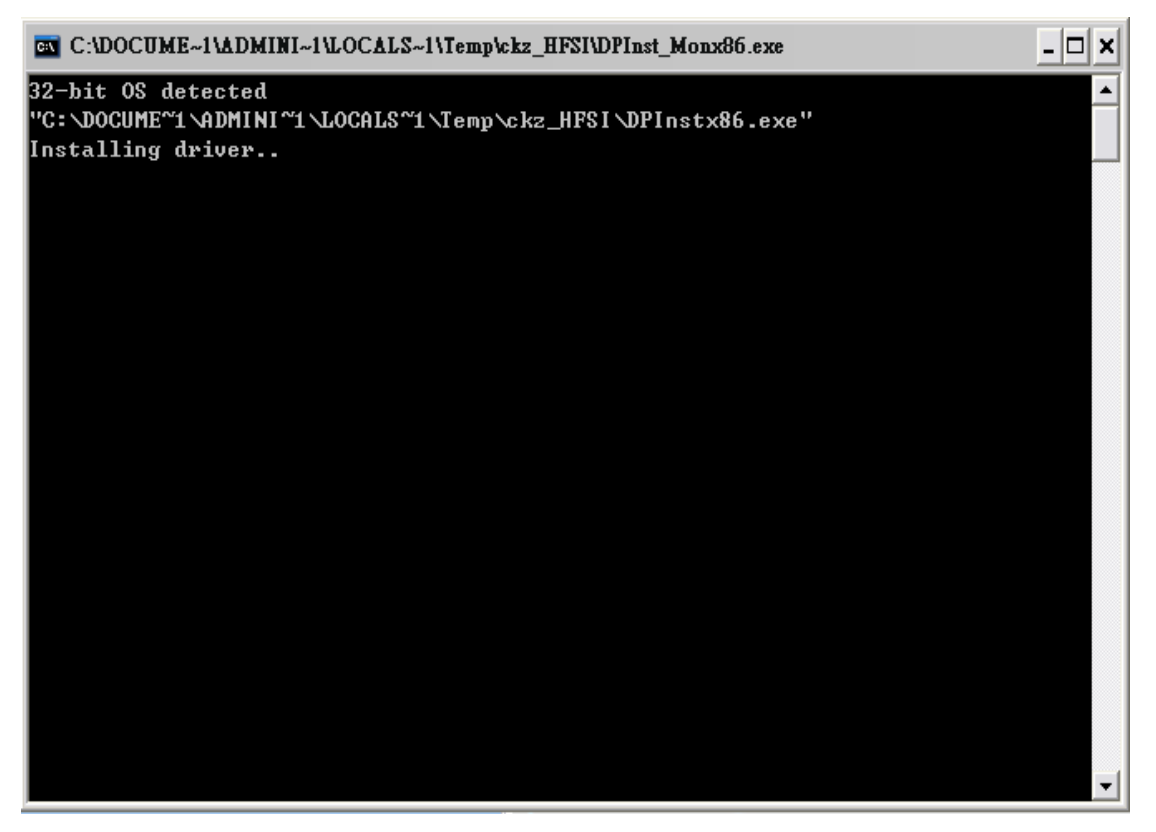

Connecter le câble USB et le "3G Link" comme indiqué et cliquer sur "YES" pour passer à l'étape suivante.

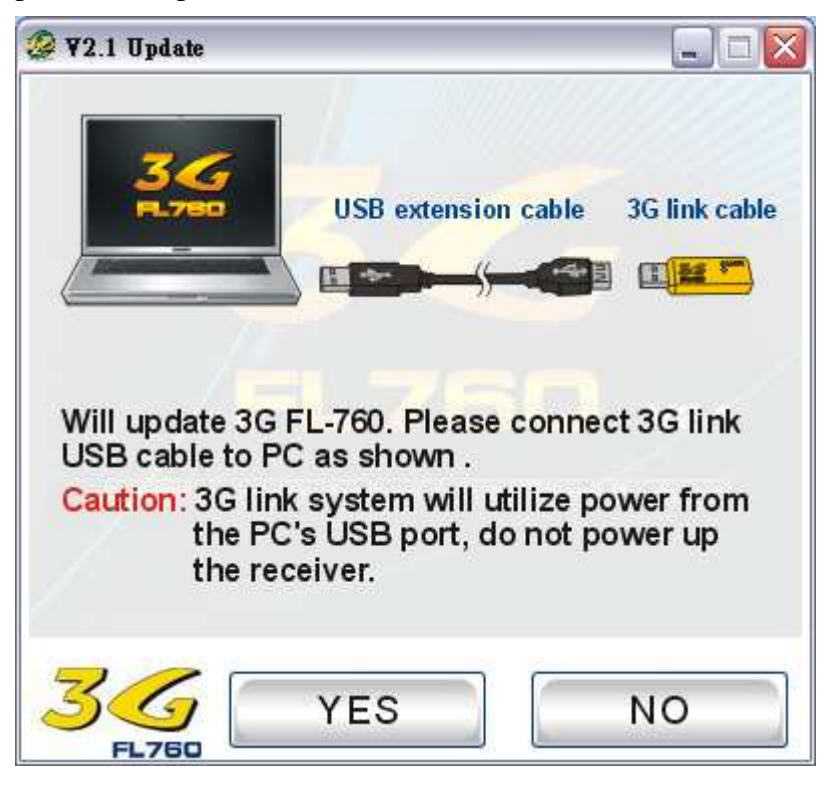

Connecter le câble en "Y" au capteur 3G et au "3G Link" comme indiqué.

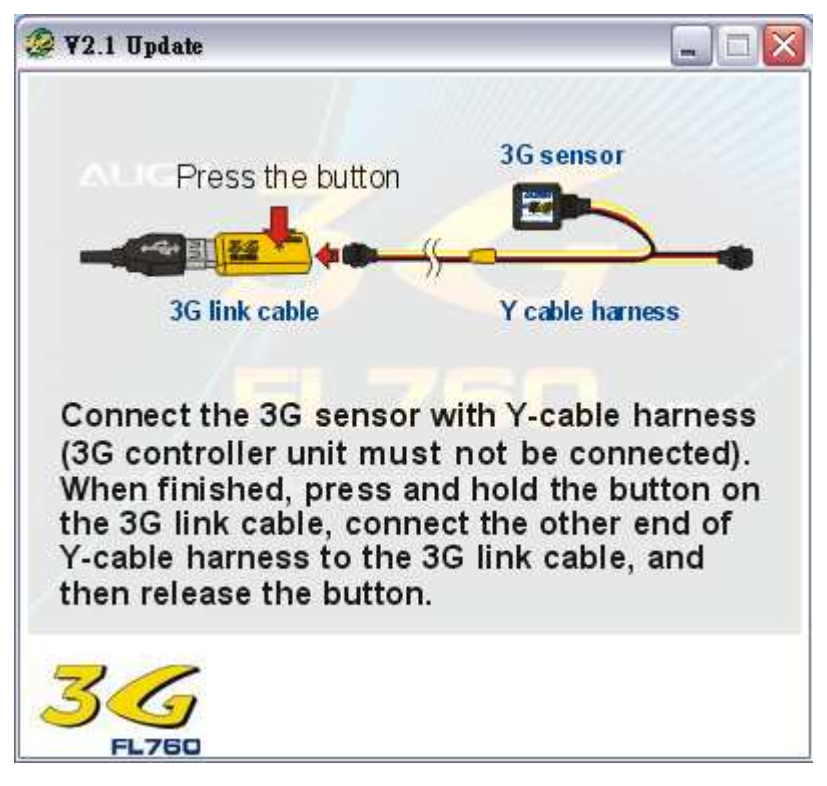

Cliquer sur "YES" pour débuter la mise à jour du capteur.

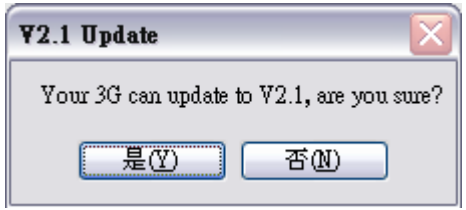

Cliquer su "NO" pour annuler la mise à jour.

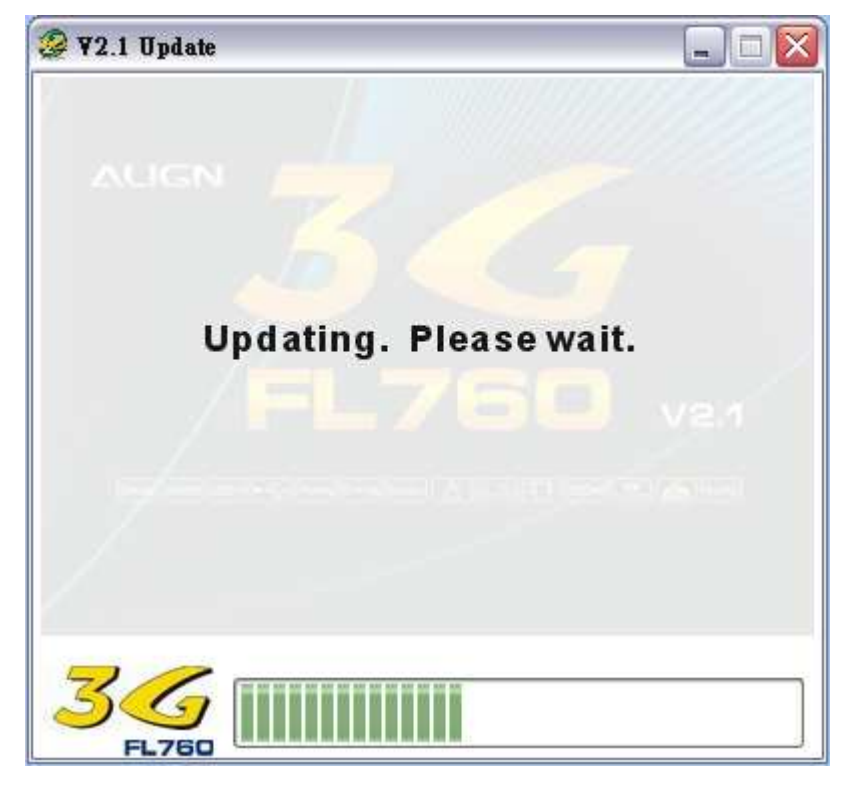

La mise à jour se passe comme indiqué ci-dessous.

Merci de vérifier à nouveau si le câble est bien connecté. Cliquer sur "YES" pour passer à l'étape suivante.

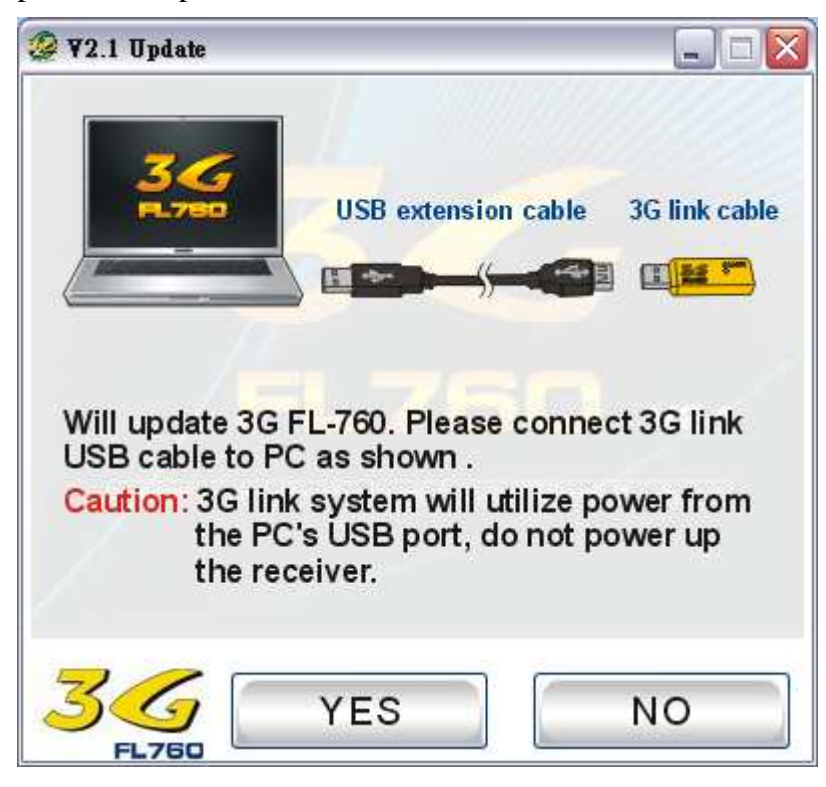

Connecter le câble en "Y" à l'unité principale 3G et au "3G Link" comme indiqué.

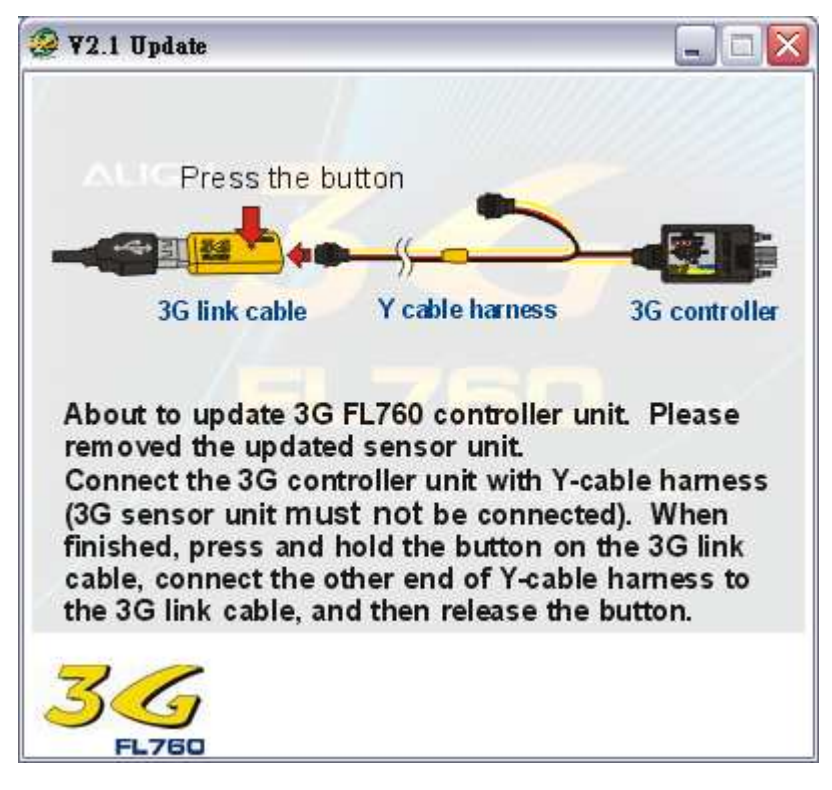

Cliquer sur "YES" pour débuter la mise à jour de l'unité principale.

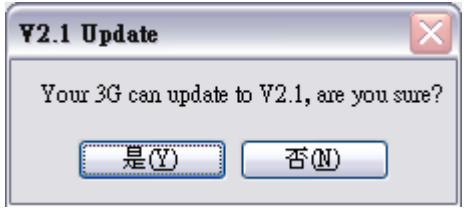

Cliquer su "NO" pour annuler la mise à jour.

La mise à jour se passe comme indiqué ci-dessous.

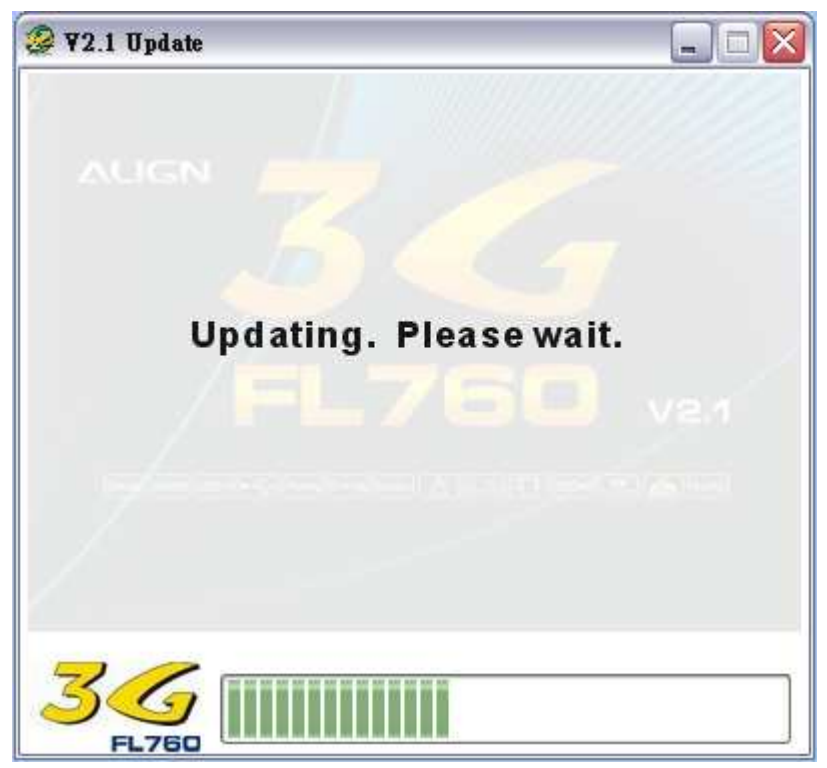

Après que la mise à jour soit terminée, positionner les deux potentiomètres de gain AIL et ELEV à 12h (50%).

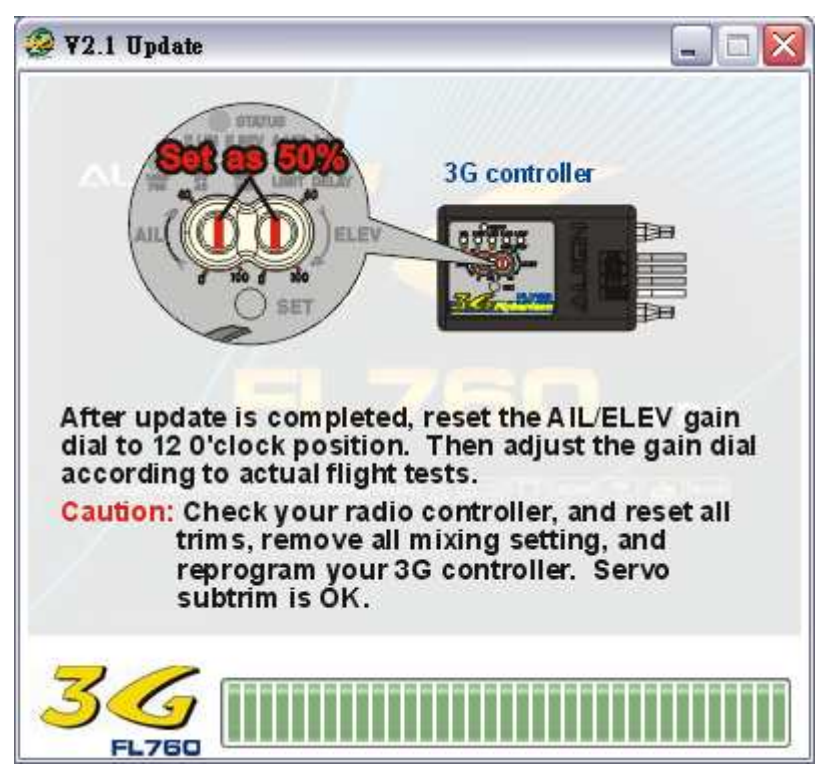

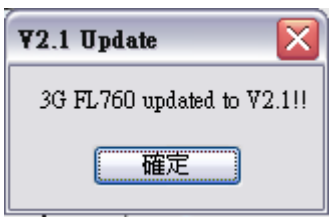

Cliquer sur "OK" pour sortir.

### **3. Instruction de l'interface PC (GUI)**

Cliquer "Démarrer"  $\rightarrow$  "Programmes"  $\rightarrow$  ALIGN 3G  $\rightarrow$  3G V2.1

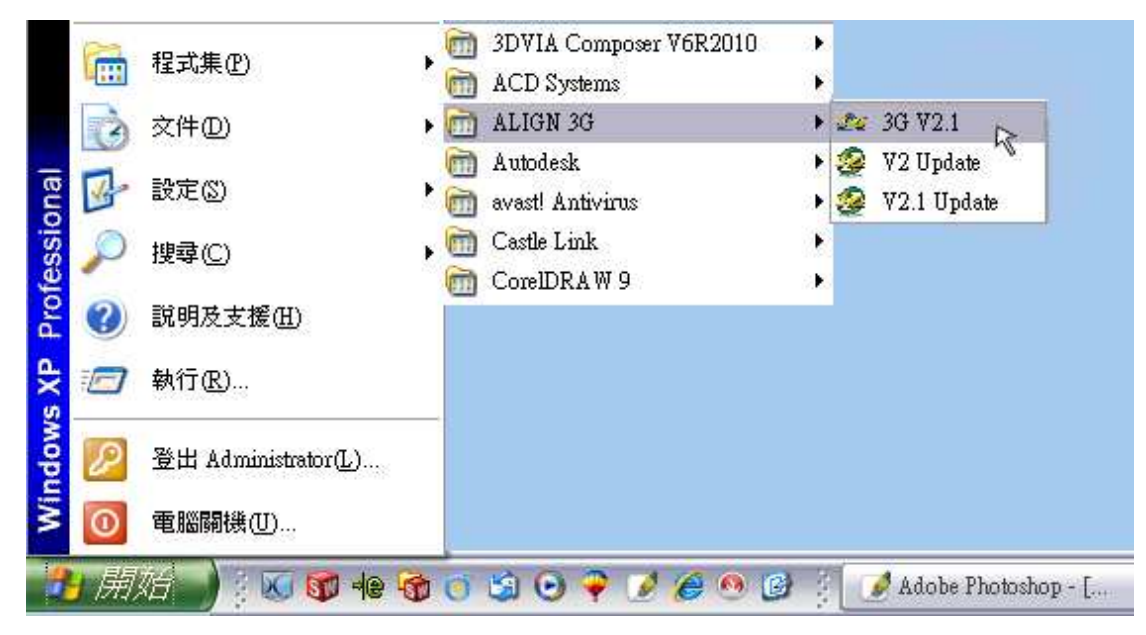

Ou, double cliquer sur le raccourci "3G V2.1" qui se trouve sur votre bureau.

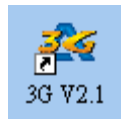

### L'écran titre suivant apparaît :

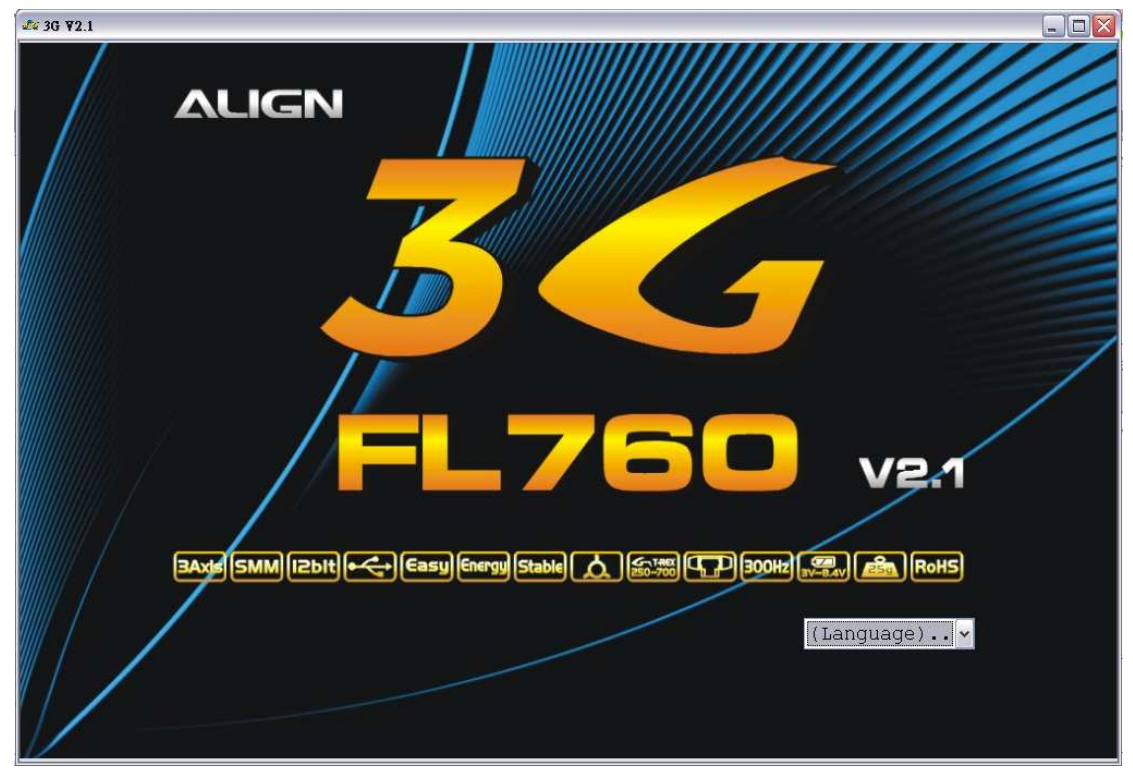

Sélectionner votre langue. Ici par exemple l'anglais.

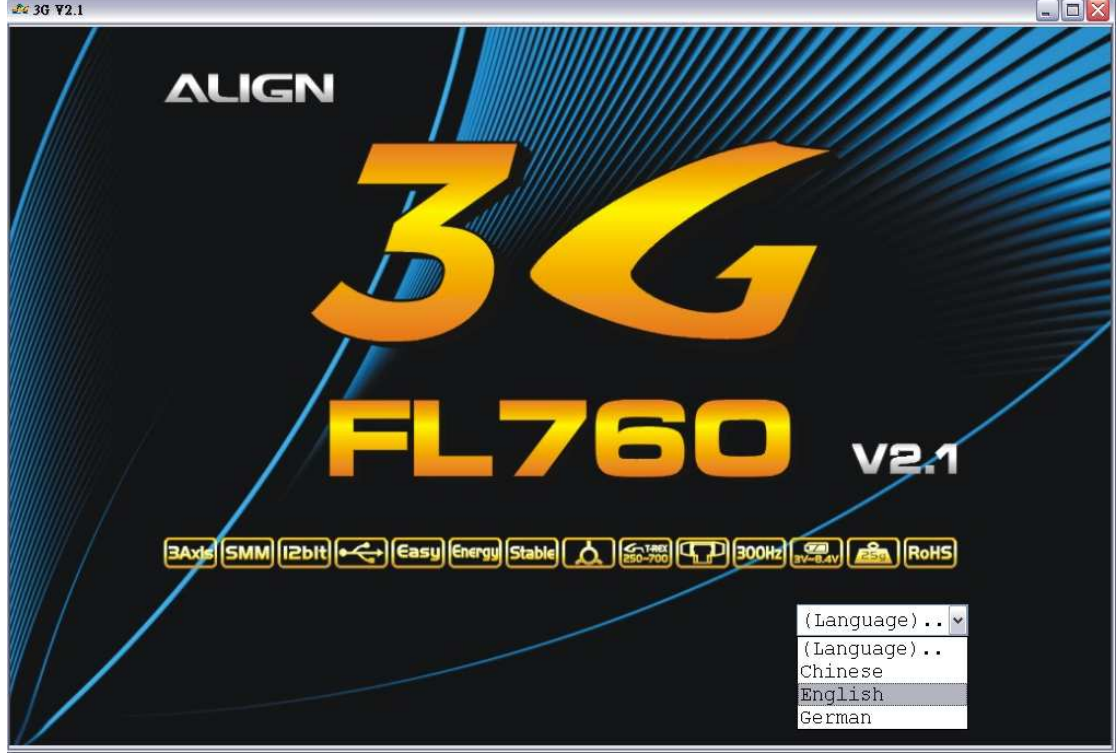

Le logiciel lance l'interface de réglages après que vous ayez sélectionné la langue. Cet interface vous permet d'ajuster les paramètres sur : les ailerons, la profondeur, l'anticouple et divers autres paramètres. L'interface vous permet aussi de vérifier vos paramètres.

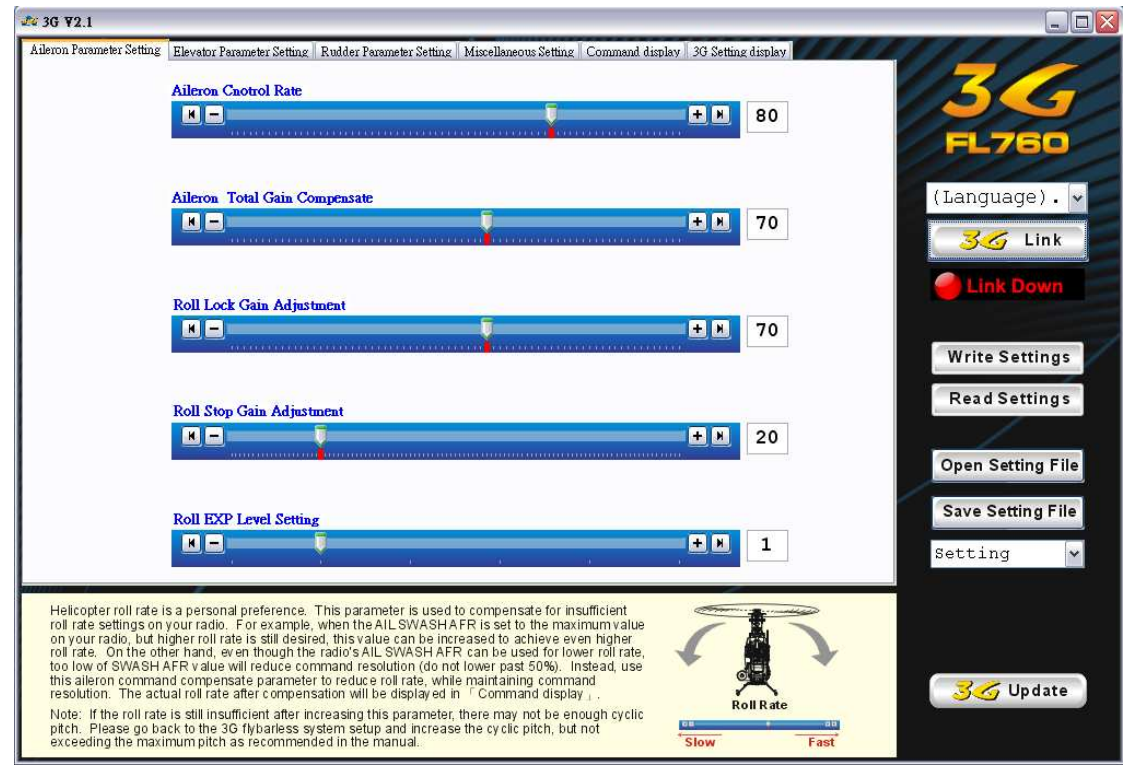

Merci de connecter le câble en "Y" au capteur et à l'unité centrale du 3G. Après que tout soit connecté, allumer votre émetteur et en suite la réception de votre modèle. ATTENTION : Dans le cas d'un modèle à propulsion électrique, débrancher deux câbles du moteur pour éviter une mise en route intempestive.

Illustration de la connexion.

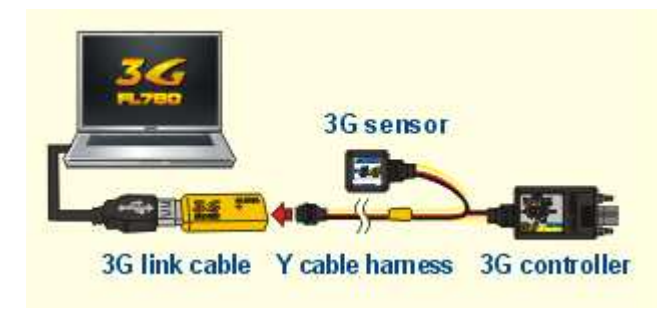

Activer la liaison entre le logiciel et les deux modules en cliquant sur le bouton "3G Link". Ci-dessous vous pouvez voir qu'il est en cours de connexion. Le logiciel charge automatiquement les paramètres de votre unité centrale 3G.

#### $2636$  V2 1  $\Box$ Aileron Parameter Setting Elevator Parameter Setting Rudder Parameter Setting Miscellaneous Setting Command display 3G Setting display Aileron Cnotrol Rate **KB FM** 80 (Language). Aileron Total Gain Compensate E 70 **KB**  $\sigma$  Link Link Up Roll Lock Gain Adjustment 田田 70 **DE** Write Settings Read Settings Roll Stop Gain Adjustment mm **ER PT**  $20$ Open Setting File Save Setting File **Roll EXP Level Setting** BB 田田  $\mathbf{1}$ Setting  $\overline{\mathbf{z}}$ Confirm the 3G control-unit, sensor, and programming cable are connected via<br>the Y-cable harness, then turn on the power on radio TX and RX. After 3G's<br>normal startup sequence completes, click on this "3G Link, button to<br>  $36$  sensor 医 **36** Update **ROBERT A R3** Note: Disconnect two motor wires to prevent accidental startup of the helicopter<br>while programming the 3G system. 3G link cable Y cable hamess 3G controller

#### Connexion

#### Connecté

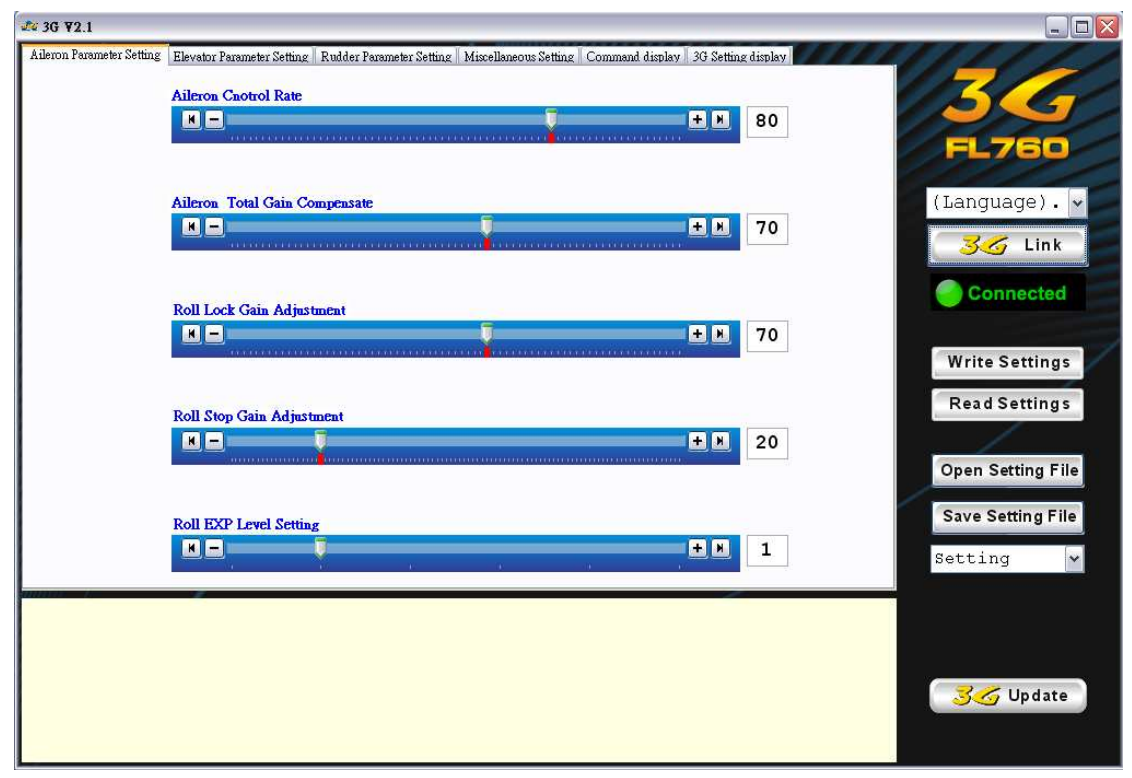

Vous pouvez cliquer sur le bouton "Write Setting" pour envoyer vos paramètres à l'unité centrale 3G. Ou cliquer sur "Read Settings" pour lire les paramètres de votre unité centrale 3G. Durant le chargement ou la lecture des paramètres l'interface est en mode "Linking Up" (Connexion).

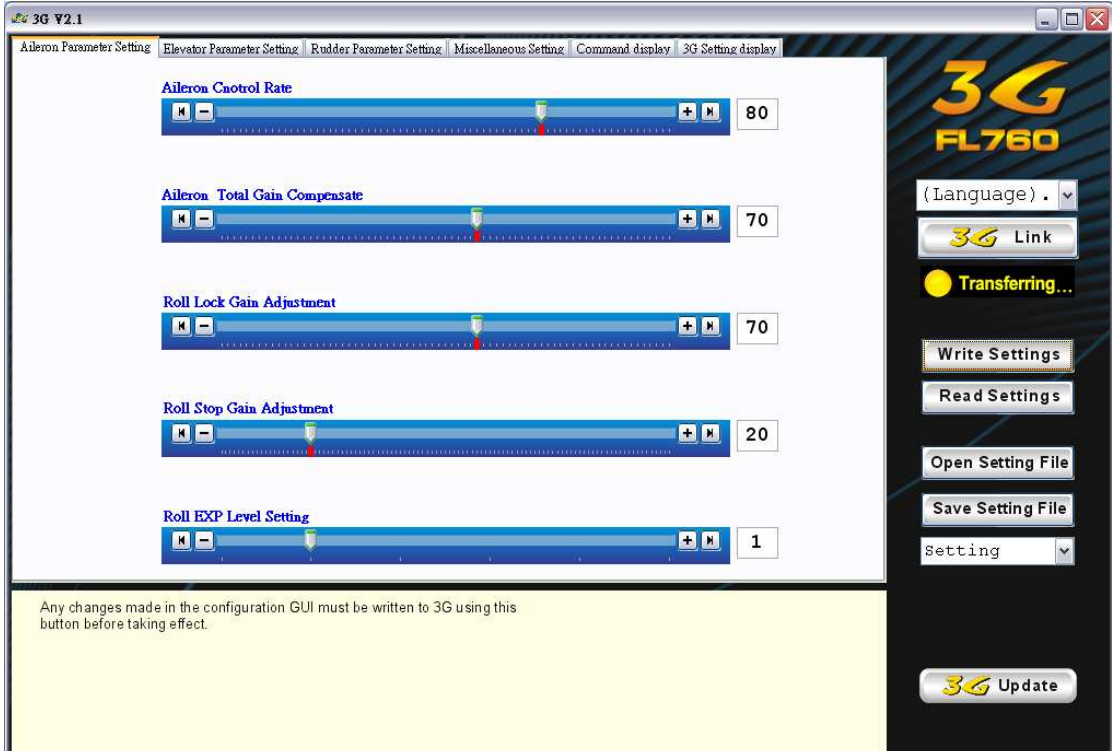

Vous pouvez cliquer sur le bouton "Open Setting File" pour ouvrir un fichier déjà enregistré sur votre PC ou sur le bouton "Save Setting File" pour sauvegarder les paramètres en cours sur votre PC.

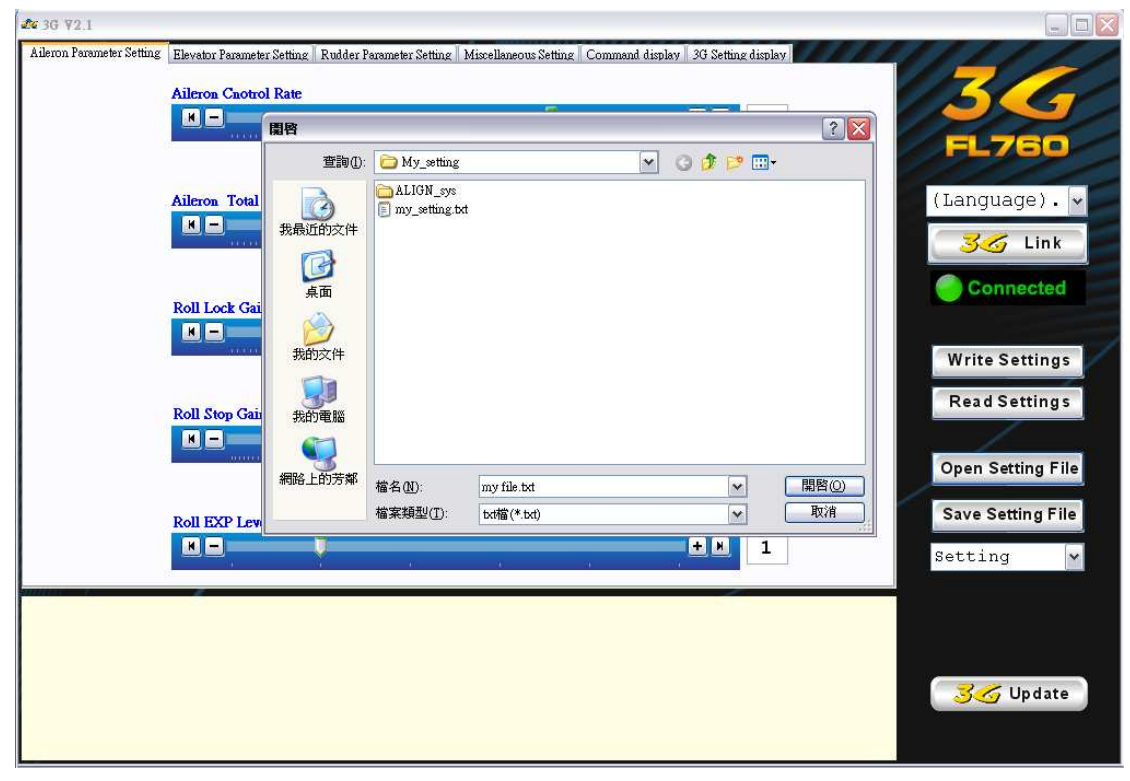

Vous pouvez trouver les paramètres standard dans le menu déroulant. Il y déjà deux dossiers pré-établis avec des paramètres standards pour T-REX500 / T-REX700 et T-REX250 / T-REX450. Tous les dossiers sauvegardés apparaissent ainsi dans le menu déroulant.

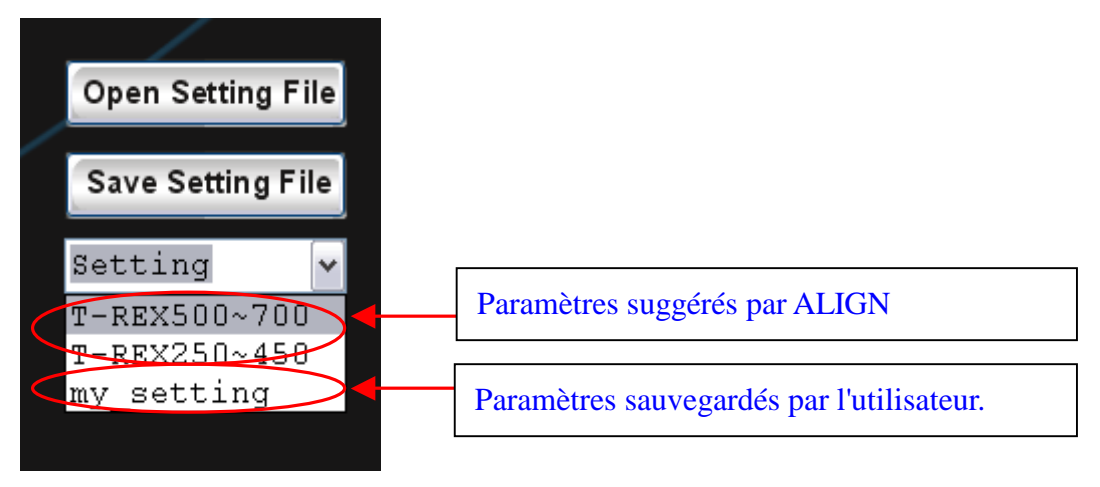

Vous pouvez changer de langue à tout moment. Sélectionner simplement la langue désirée dans le menu déroulant.

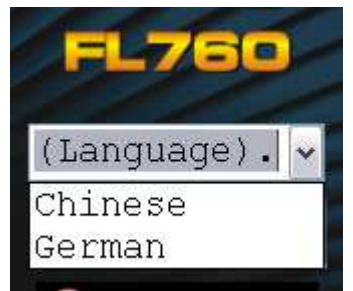